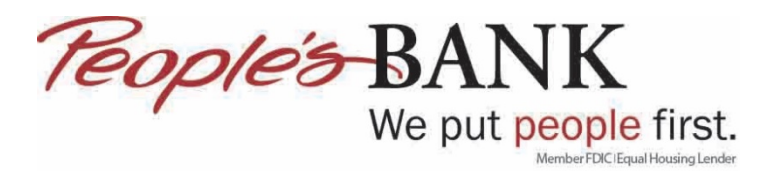

# **Quicken Web Connect – Disconnect and Reconnect Bank Accounts**

1. Click Tools > Account List

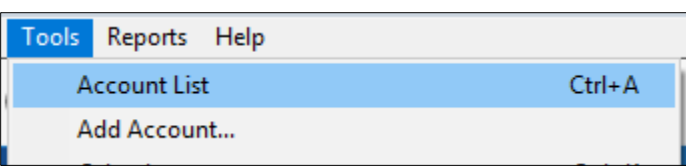

2. Click Edit

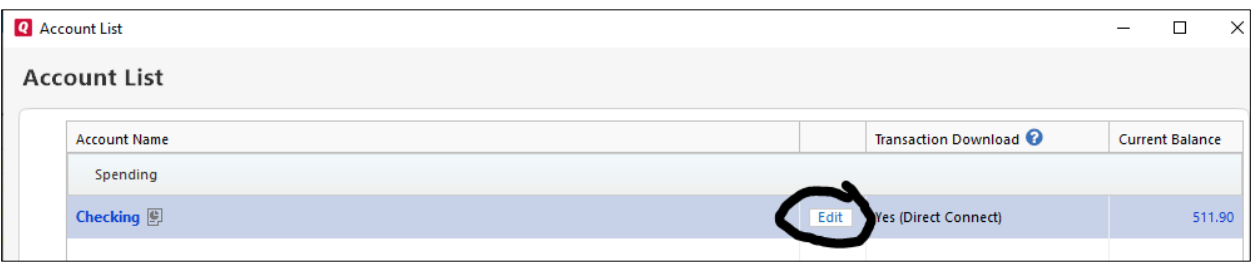

3. Click on the Online Services tab then click Deactivate

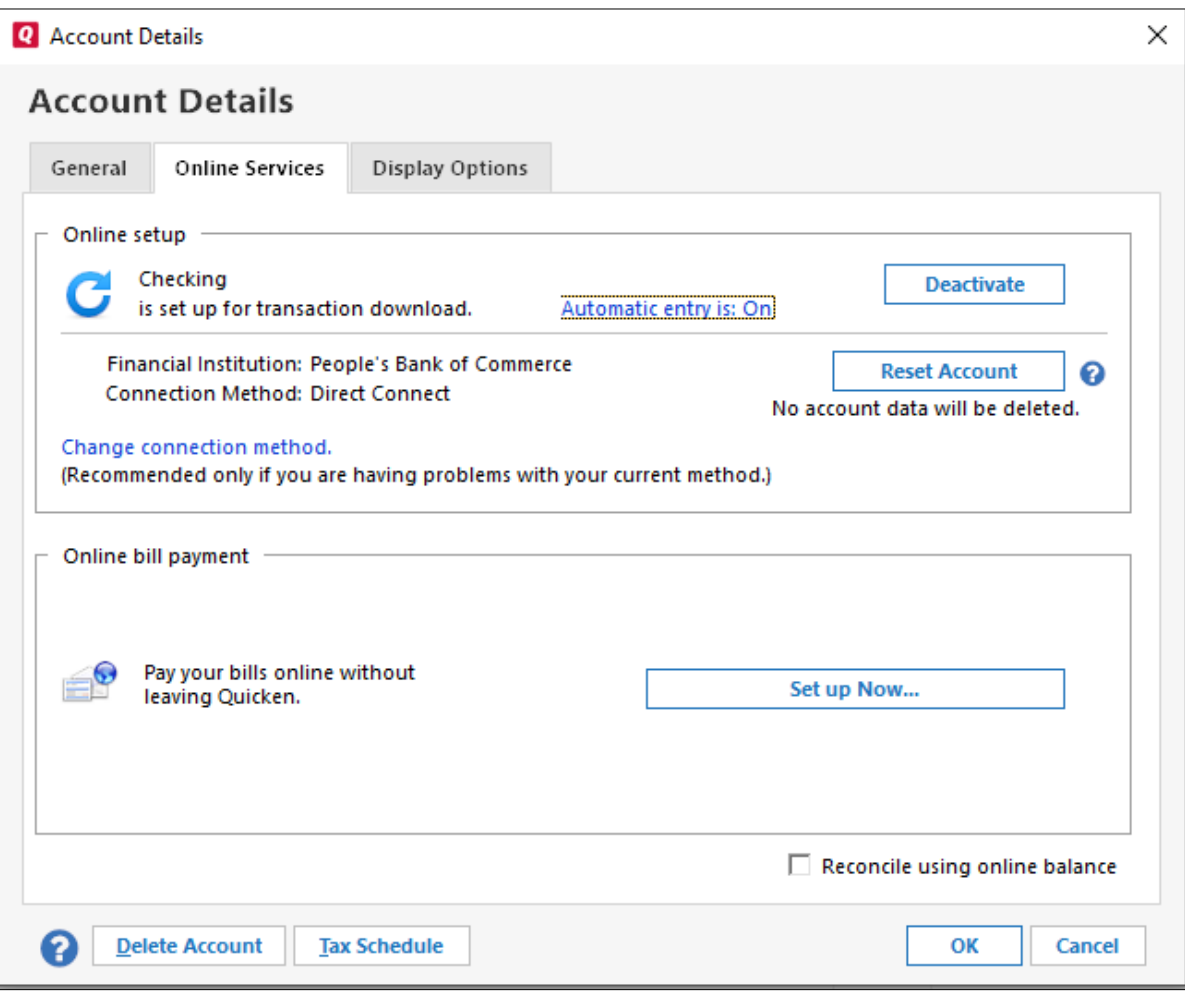

#### 4. Click Yes

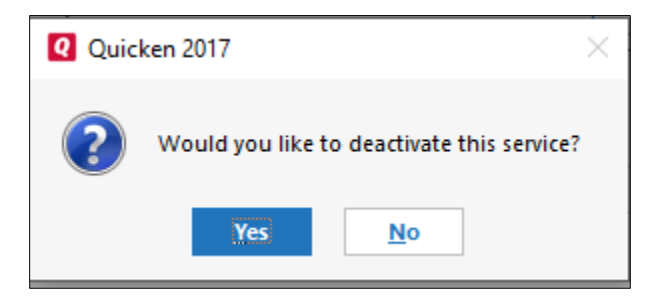

5. Click OK

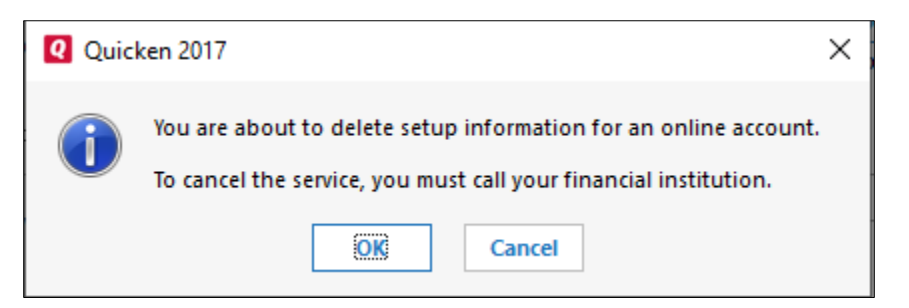

6. To set up accounts again click Set up Now…

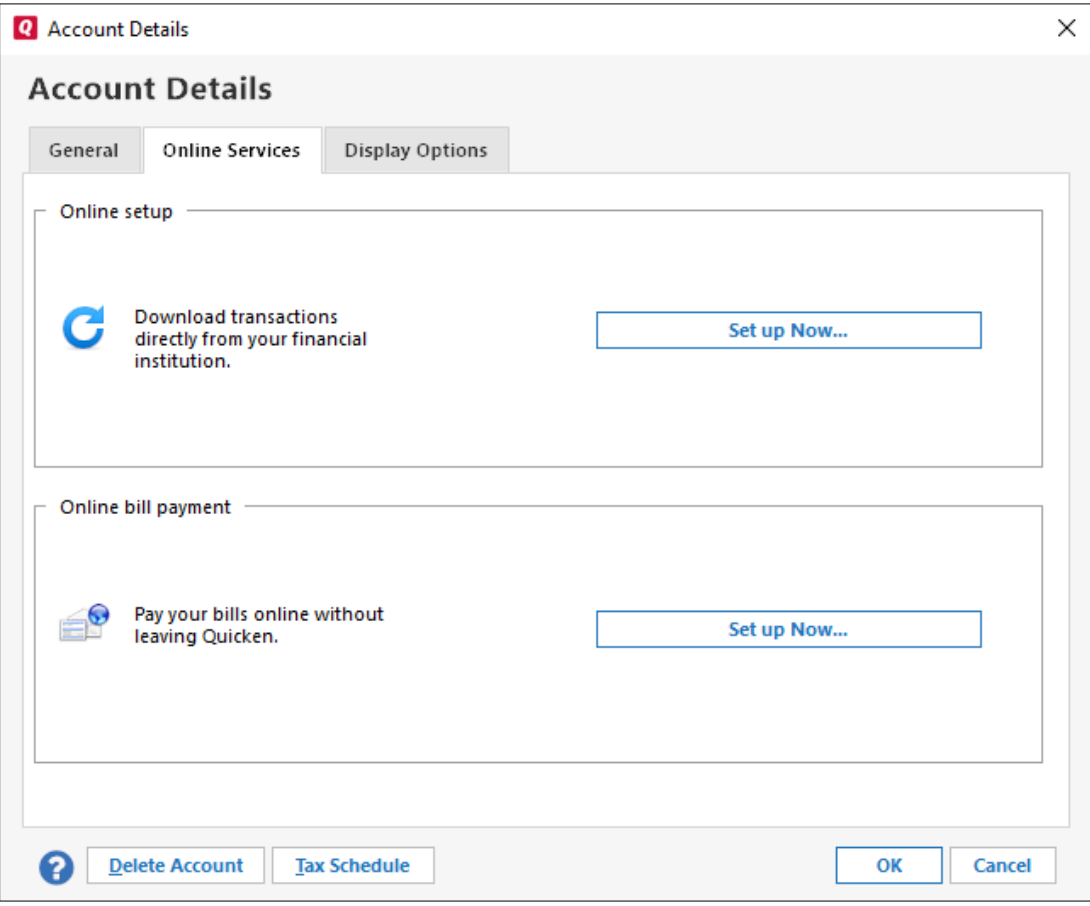

7. Enter your Username and Password for online banking then click Connect. If you don't want Quicken to prompt you for your password then click Save this password, otherwise click Connect

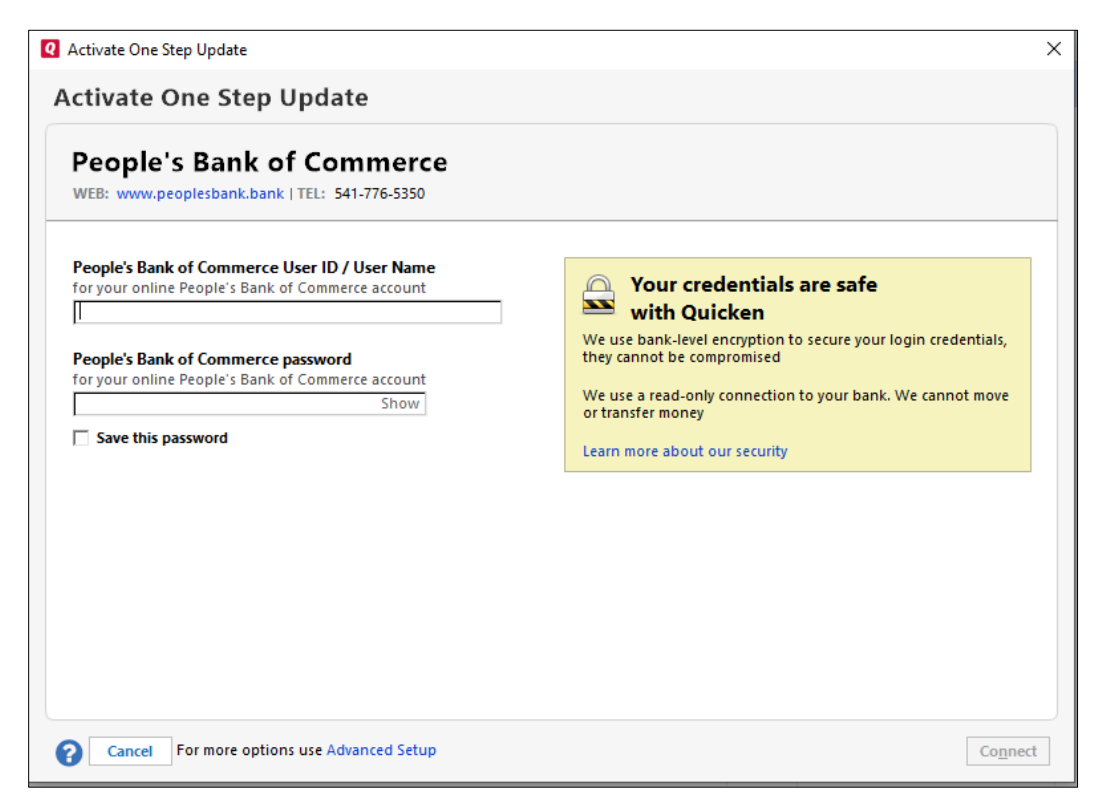

8. Decide which accounts you want to setup for One Step Update and then click Next

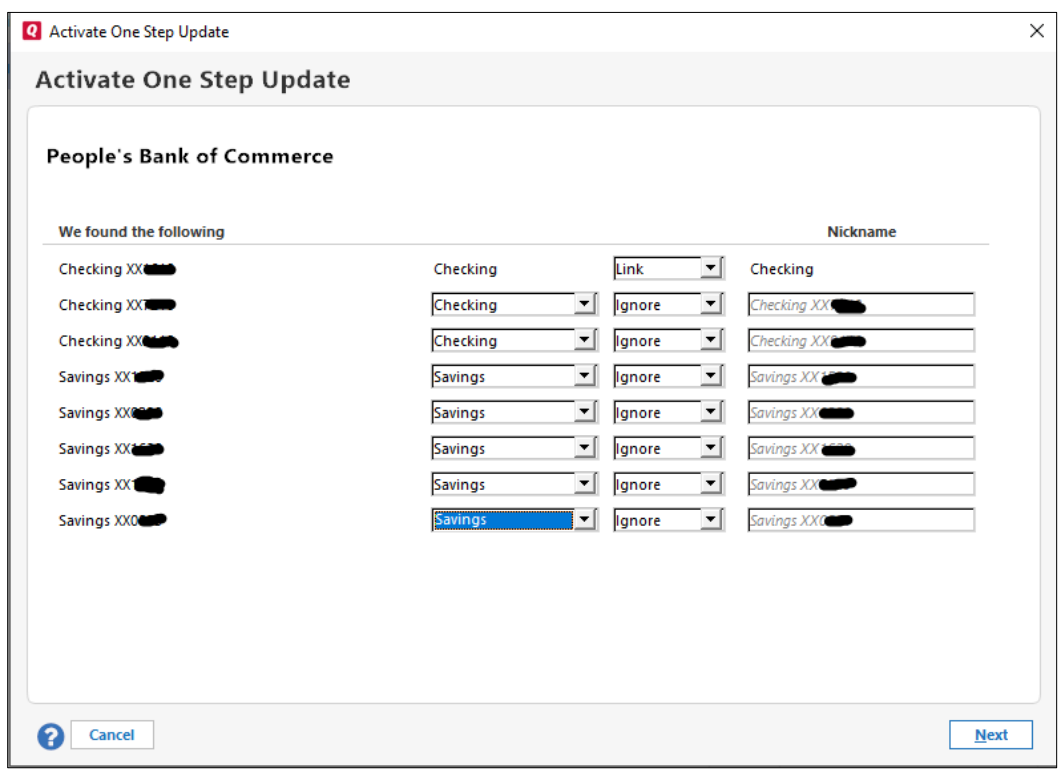

9. Once Quicken sets up the One Step Update for the account(s) click Finish

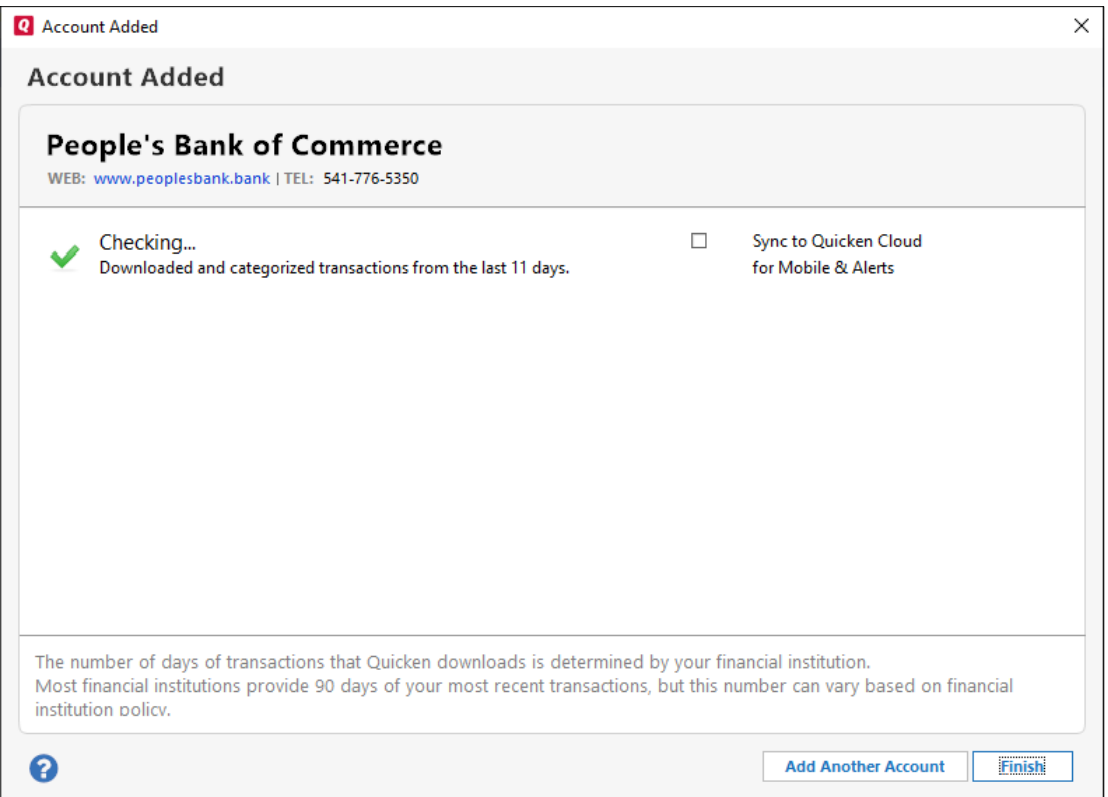

#### 10. You will then see under Transaction Download, Yes (Direct Connect)

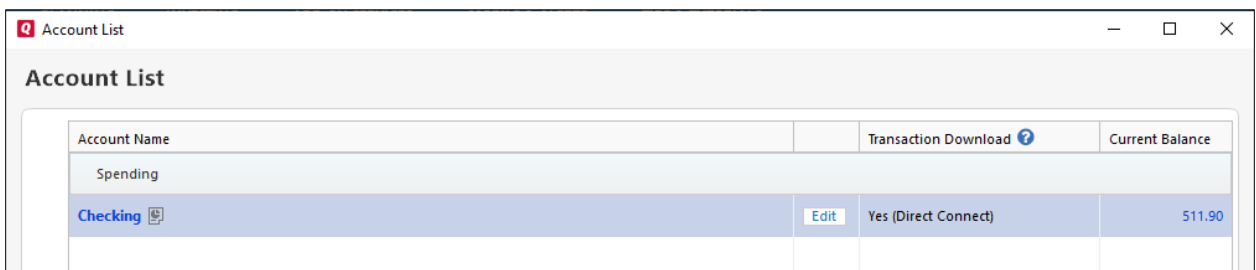

### 11. To Update the account moving forward click the refresh arrow next to account

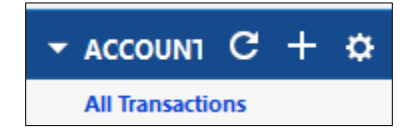

12. If you did not tell Quicken to save the password for online banking you will need to enter it on this screen then click Update Now

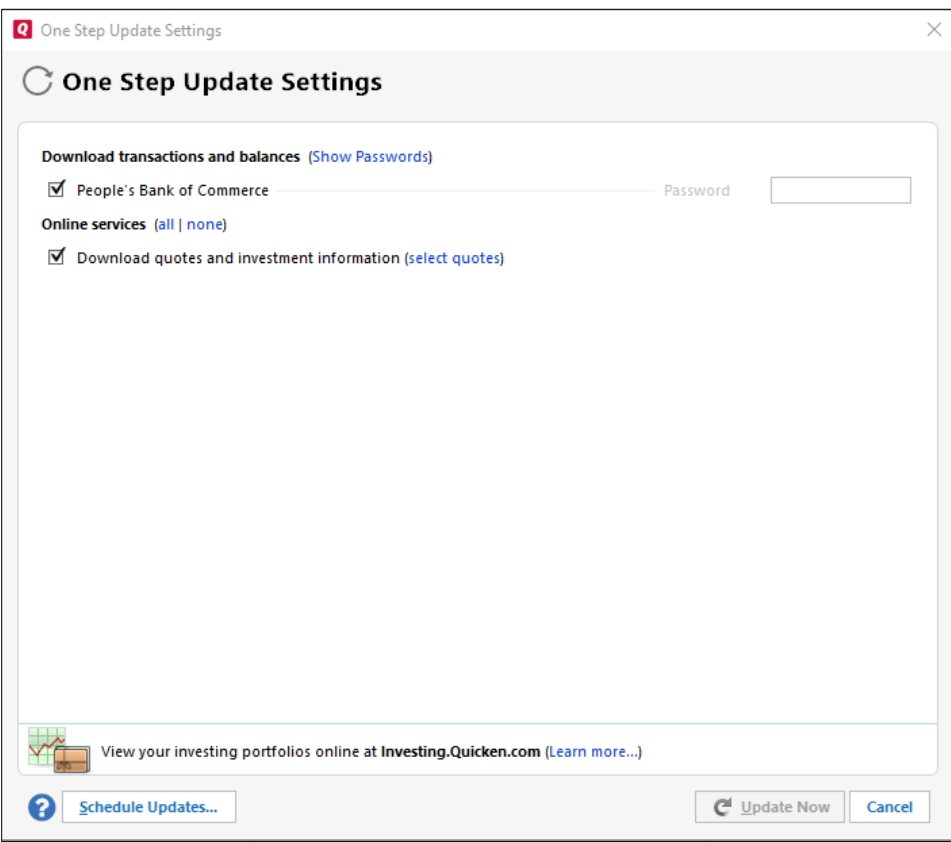

## 13. You will get a One Step Update Summary when completed, click Close

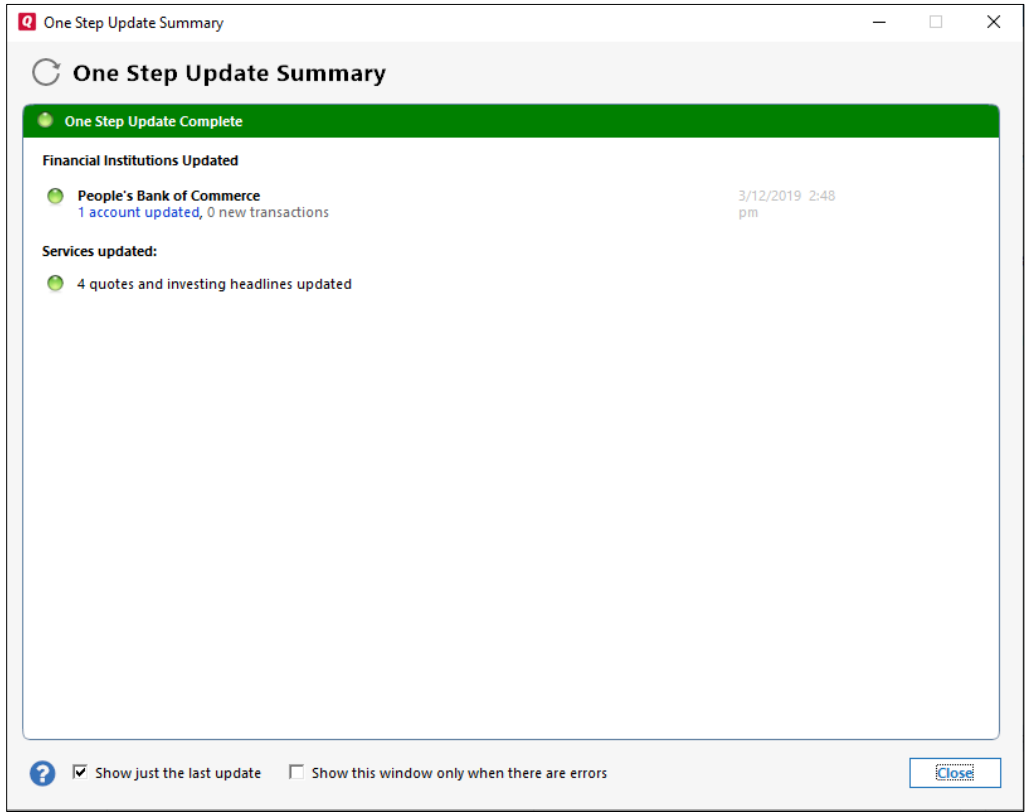